# **Comment créer un compte Trello ?**

# **Dernière modification : 05 avril 2022**

## **Résumé**

Trello est un outil collaboratif gratuit pour travailler en ligne et à distance sur des projets communs. Ils sont gérés par des tableaux, créés dans des listes et des cartes basées sur la méthode agile [Kanban](https://fr.wikipedia.org/wiki/Kanban_(d%E9veloppement)).Dans ce tutoriel, vous trouverez toutes les étapes de création d'un compte Trello.Si vous souhaitez vous former à l'utilisation de Trello, consultez le tutoriel [Comment](https://www.clic-connect.fr/tutoriel/comment-utiliser-trello/) utiliser Trello ?

### **Prérequis**

- \* Une connexion Internet
- \* Un navigateur web
- \* Une application de bureau pour Windows 10 ou Mac ou iPhone ou Android.
- \* Éventuellement, une extension Trello pour Chrome, Firefox ou Safari.

# **Étape 1**

## **Inscription sur le site**

**Accédez** au site [https://trello.com/signup,](https://trello.com/signup) **saisissez** votre email et **cliquez** sur **Continuer** :

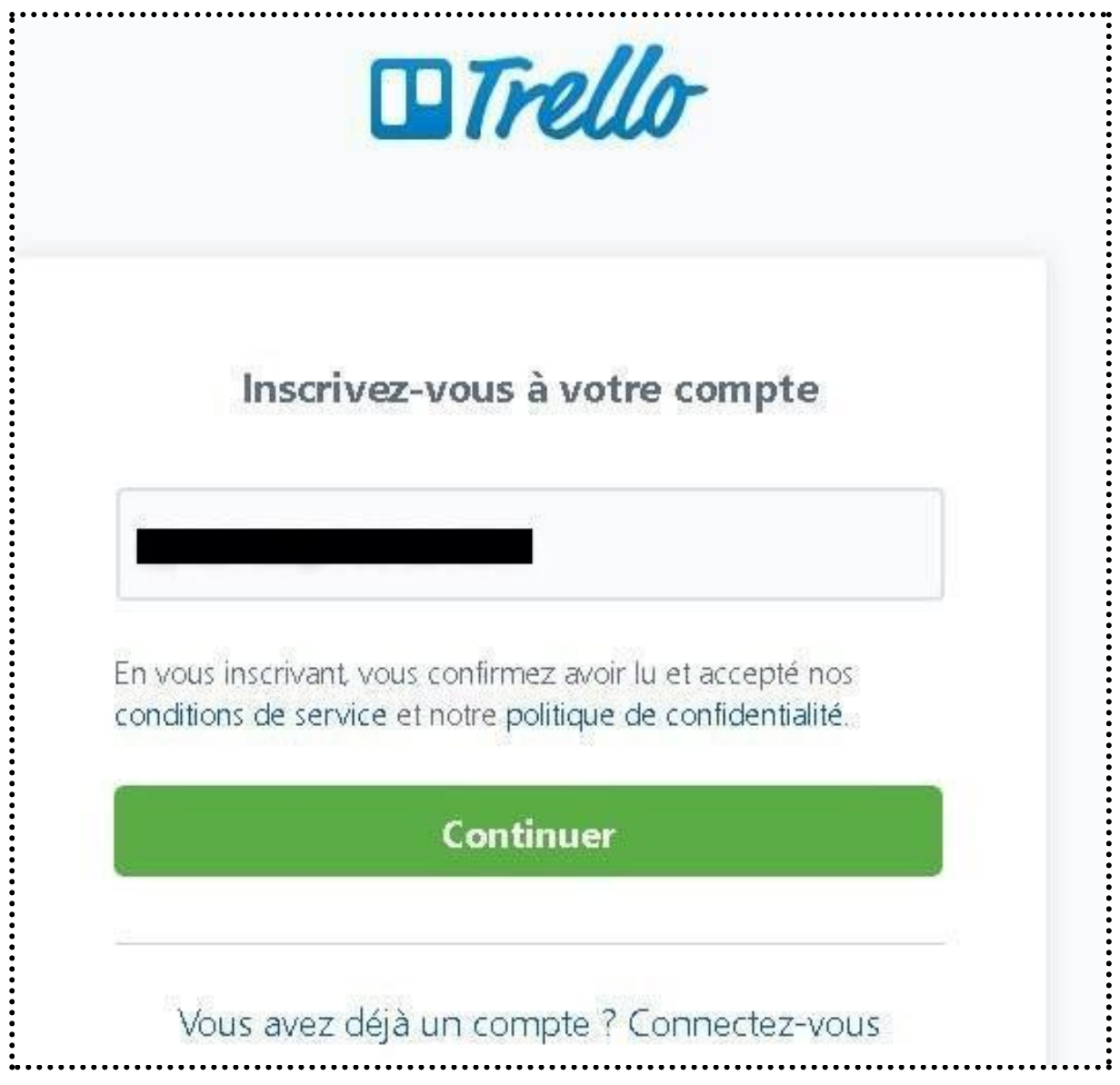

**Renseignez** votre adresse email, un nom d'utilisateur et un mot de passe [robuste](https://www.clic-connect.fr/comment-creer-un-mot-de-passe-robuste/) (huit caractères minimum), puis **cliquez** sur **S'inscrire** :

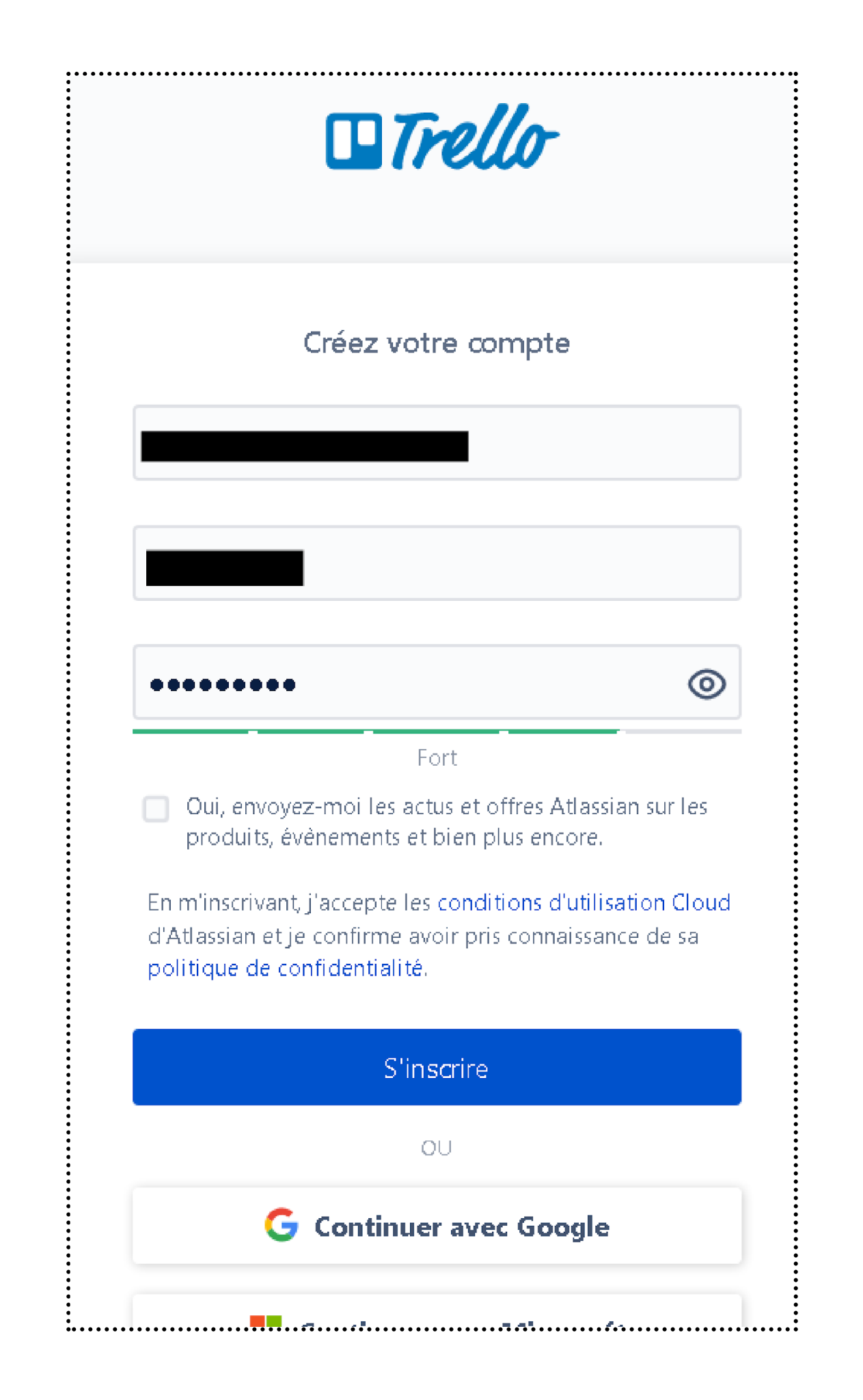

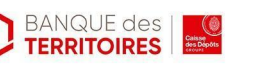

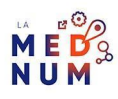

Un Captcha (question-test relative à une image) s'affiche afin de vérifier que vous n'êtes pas un robot **Sélectionnez** les images en lien avec la question posée, puis **cliquez** sur **Valider** :un email automatique est envoyé, vous avez 14 jours pour confirmer votre inscription à Trello.

# **Étape 2**

## **Validation de l'inscription**

**Consultez** votre messagerie et **validez** votre inscription à Trello **en cliquant** sur **Vérifier votre email :**

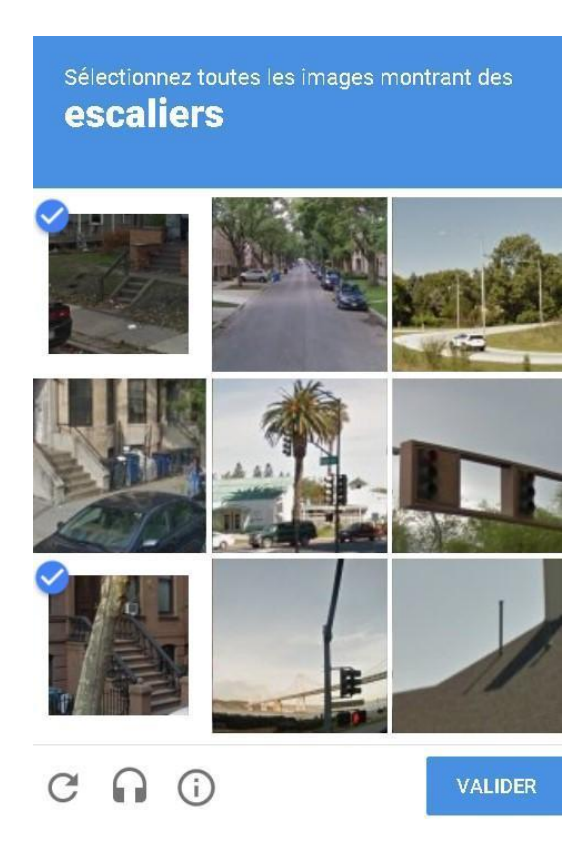

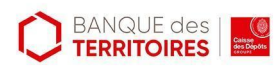

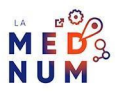

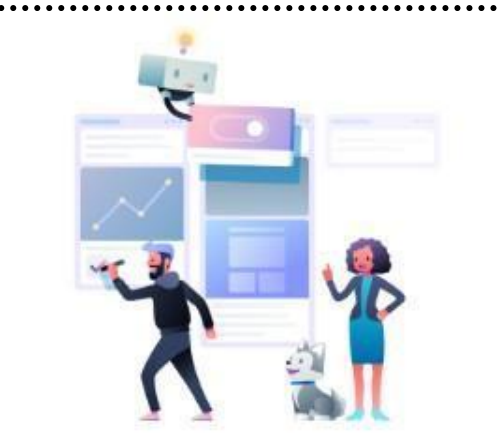

# Vous y êtes presque !

Bonjour Corrverse,

Pour finaliser la configuration de votre compte et commencer à utiliser Trello, confirmez que l'e-mail enregistré pour vous est correct.

Vérifier votre e-mail

# **Étape 3**

## **Paramétrage du compte**

Une nouvelle page s 'affiche. **Saisissez** le nom de votre équipe et **sélectionnez** dans le menu déroulant votre secteur d'activité.Puis, **ajoutez** d'autres membres en renseignant leurs emails dans l'encadré réservé à cet effet, **cliquez** sur **Continuer** :

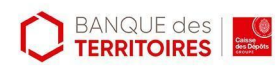

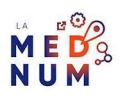

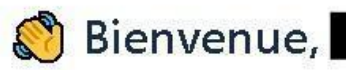

#### Donnez un nom à votre équipe\*

L'équipe idéale de Taco

#### Choisissez votre type d'équipe\*

Sélectionner une option...

Ajouter des membres à votre équipe Ajoutez autant d'adresses e-mail que vous le souhaitez

Saisir une autre adresse e-mail...

Astuce : Vous pouvez ajouter des membres de l'équipe à tout moment

# Continuer

Une nouvelle page s'affiche, cliquez tout en bas de la page sur Commencer sans Business Class.

Commencer sans Business Class

Un nouveau message apparaît à l'écran, cliquez sur C'est parti  $\ddot{\cdot}$ 

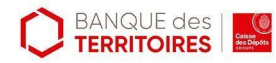

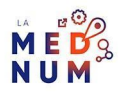

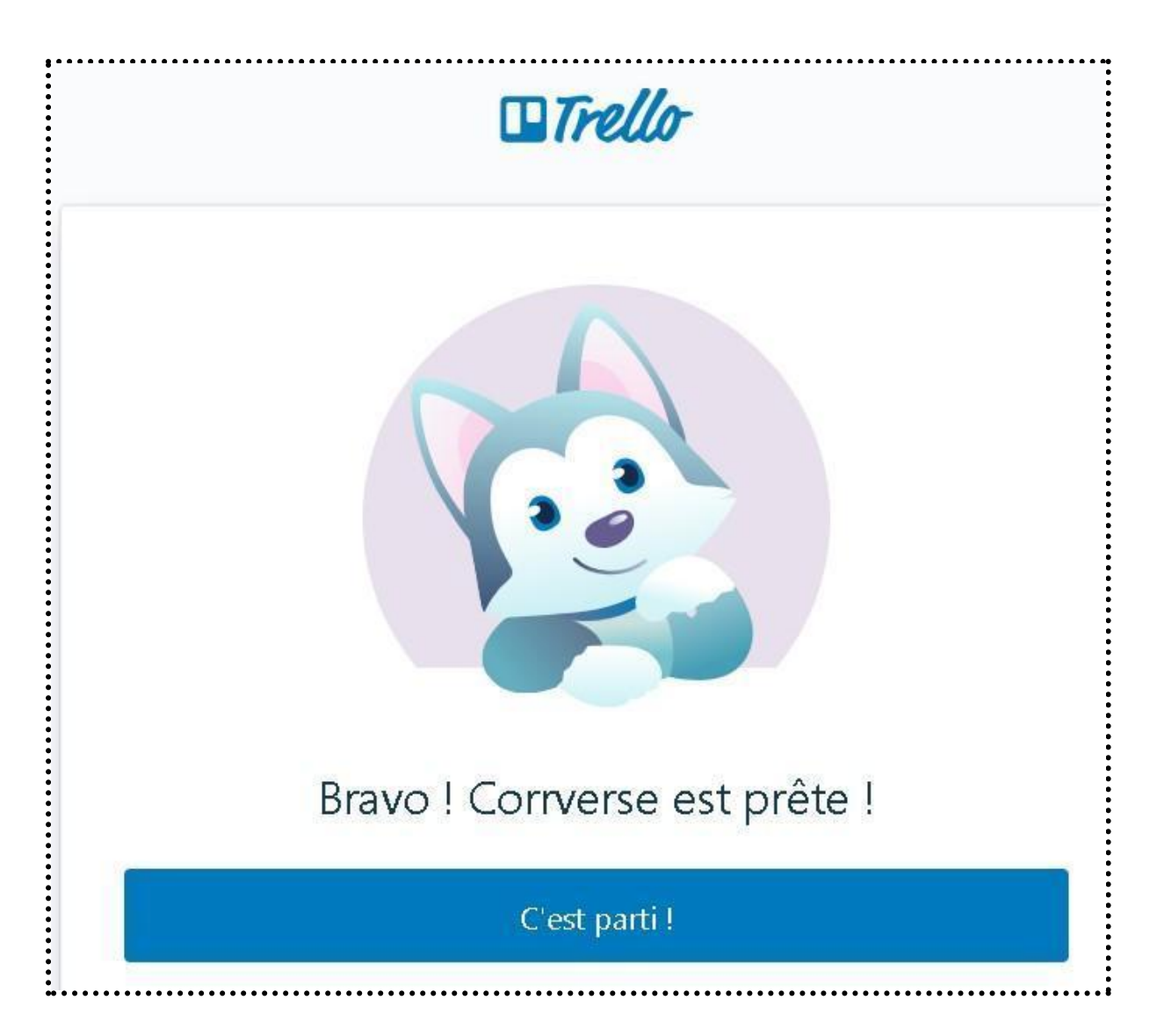

**Bon à savoir** : La version gratuite permet la création de dix tableaux avec un nombre de cartes et de listes illimitées, avec un seul **power-up** ( fonctionnalités supplémentaires à activer sur les tableaux afin de fournir une expérience Trello personnalisée et adaptée) par tableaux.

**Consultez** le tutoriel [Comment](https://www.clic-connect.fr/tutoriel/comment-utiliser-trello/) utiliser Trello ? pour prendre en main l'outil.

### **Pour aller plus loin - liens utiles**

- [Guide](https://trello.com/guide) Trello
- [Power-ups](https://trello.com/fr/guide/power-up-productivity.html) Trello
- **Blog [Trello](https://blog.trello.com/fr)**

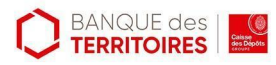

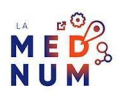

### **Licence**

Ce tutoriel est mis à disposition sous les termes de la Licence Ouverte 2.0 (ou cc by SA). Ce *tutoriel a été produit dans le cadre du projet Clic&Connect. L'objectif est d'accompagner les petites structures économiques dans leurs besoins d'acquisition d'outils numériques et de leur permettre d'accéder aux dispositifs publics mis en place visant à maintenir, développer et pérenniser l'activité des TPE. Tous les éléments reproduits dans les captures d'écran sont la propriété des sites desquels ils sont tirés.*

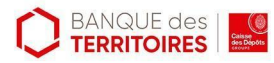

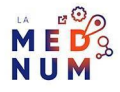